# NAVODILA ORGANIZATORJEM ZA DODAJANJE TERMINA PRI INTERNIH IZOBRAŽEVANJIH

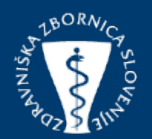

# • Posodobitev: 21.11.2023

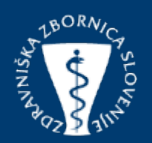

Obiščemo spletno stran zbornice <https://www.zdravniskazbornica.si/>, kjer se v aplikacijo Licenčnik prijavimo s svojim uporabniškim imenom in geslom. Če želite dodati na že obstoječo vlogo **novi termin** izobraževanja, poiščite zavihek »**Vloga**«.

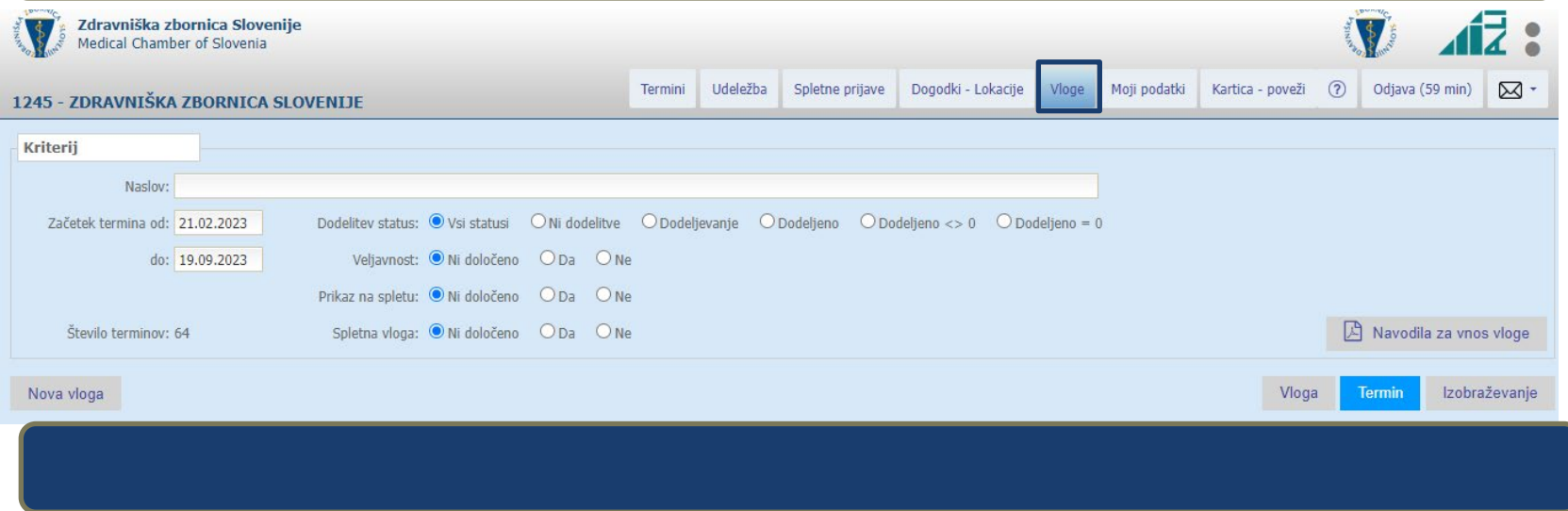

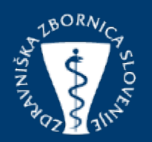

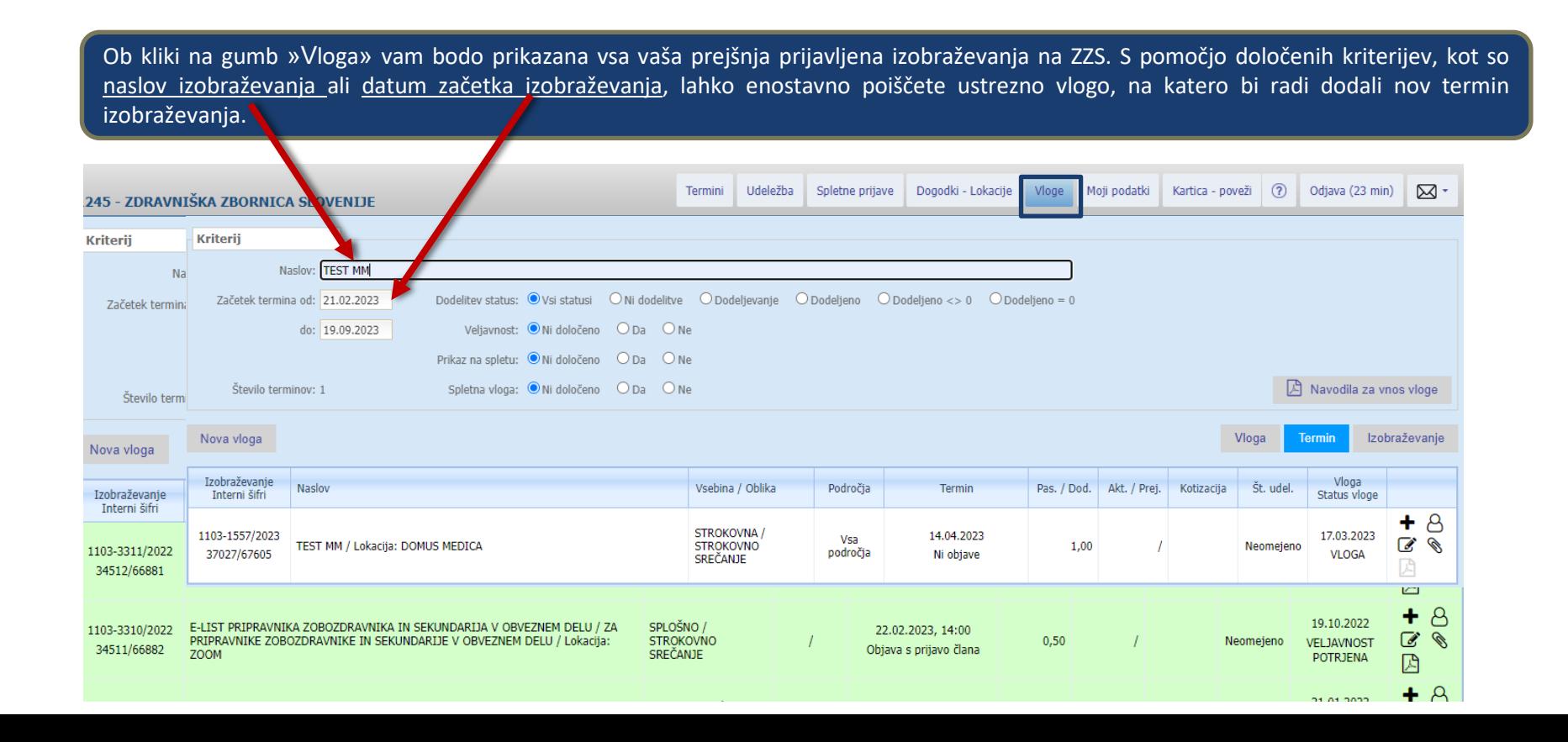

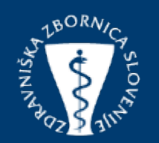

Vsaka »V**loga/termin**» vsebuje pet ikon v skrajnem desnem stolpcu, ki omogočajo različne funkcionalnosti:

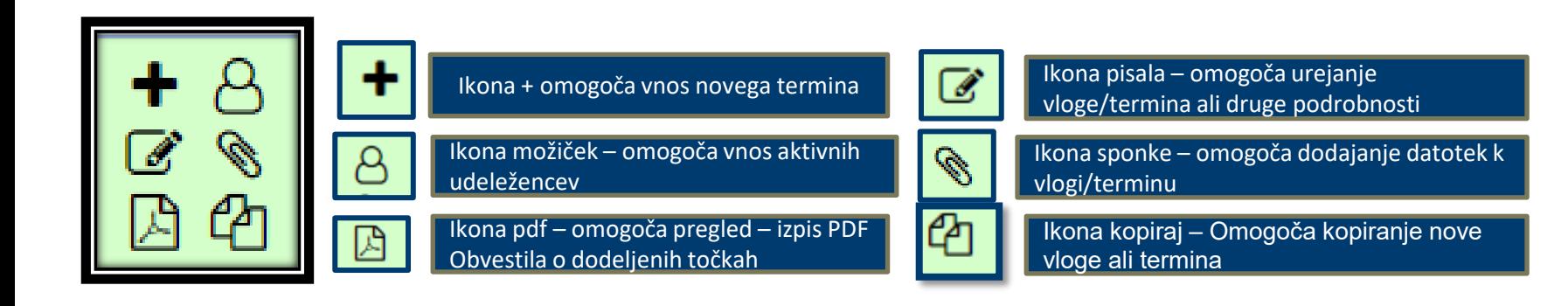

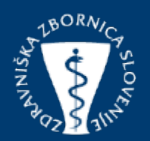

Na ikoni "Vloge"kliknite na ikono **+** na katerem koli terminu tega izobraževanja se vpišejo naslednji podatki:

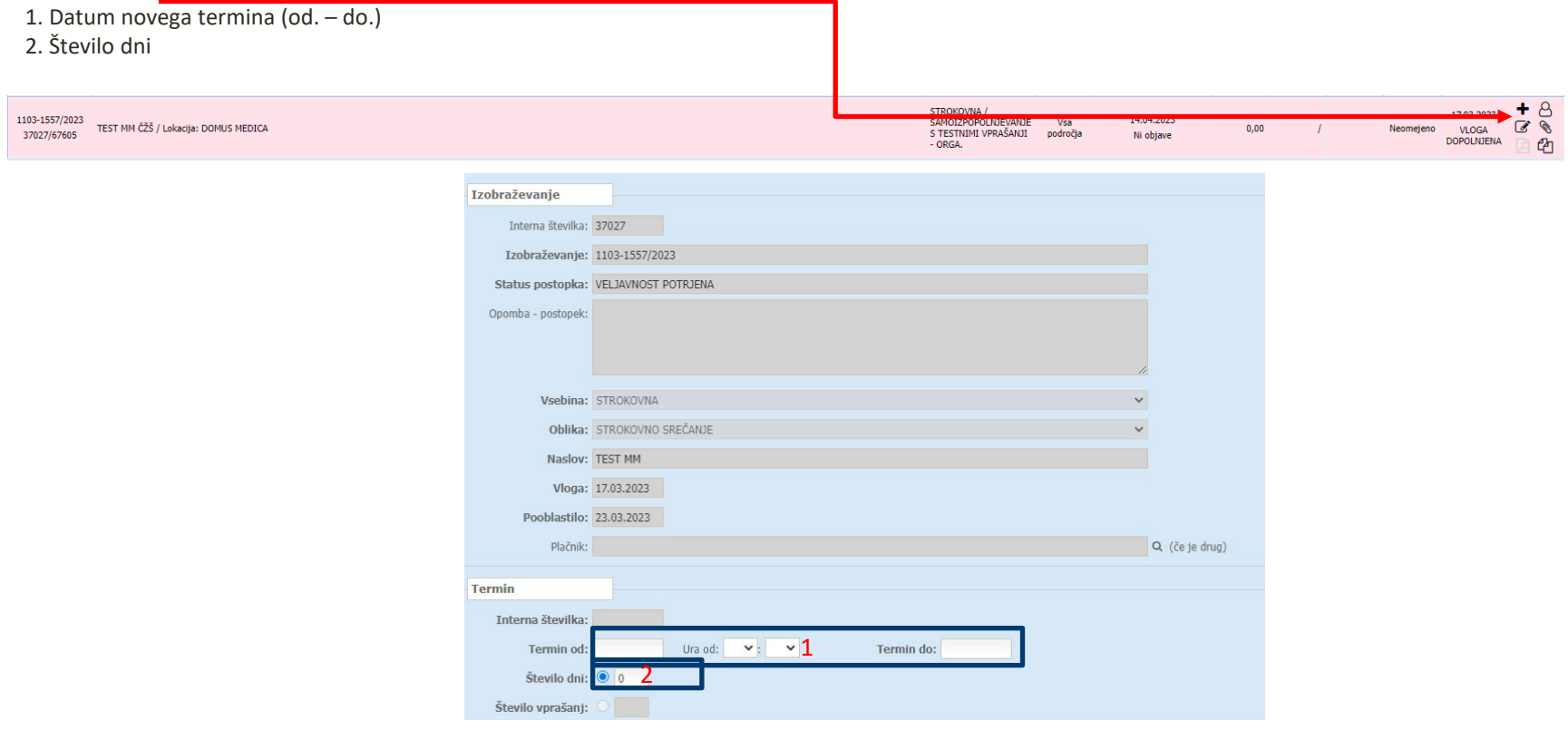

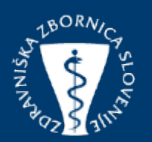

- . V podnaslovu je potrebno vpisati novi naslov vsebine
- . Lokacijo
- . Število udeležencev
- . Morebitne opombe namenjene zbornici

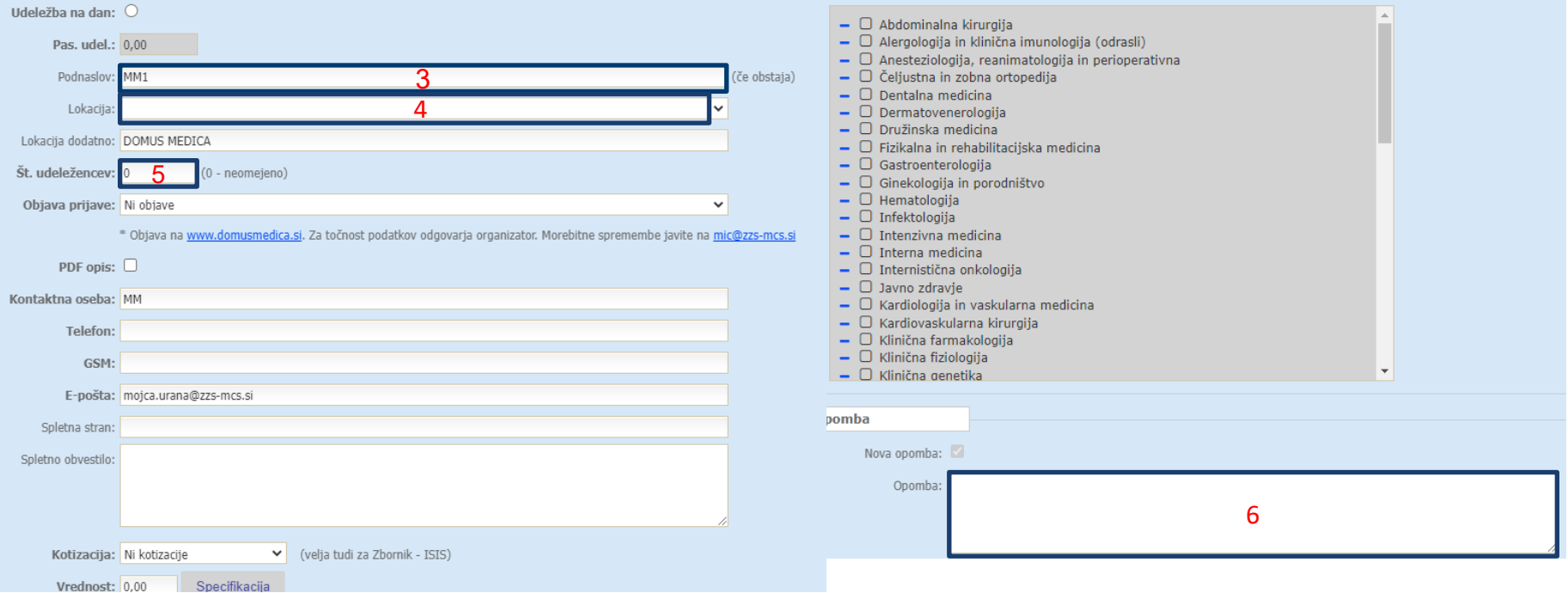

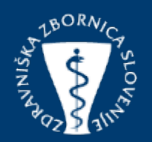

Po opombi se vam pojavi gumb "Prikaži obrazec". NE ODPIRAJETE tega gumba. Če odprete obrazec, boste morali ponovno izpolniti vse podatke, ki ste jih že vnesli v prvotni vlogi. Kliknite na gumb "Shrani in zapri", da shranite termin.

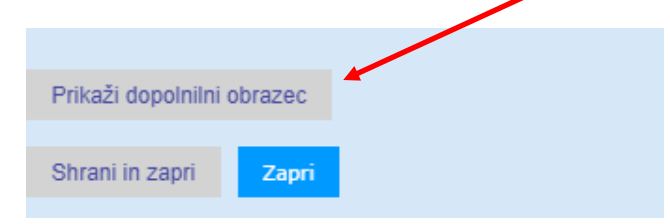

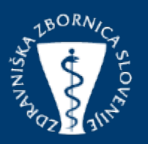

Po vnosu dodatnega termina, katerega ste shranili, je potrebno priložiti tudi datoteko z natančnim opisom vsebine, ki bo predstavljena v izbranem terminu, ter Ime in Priimek predavatelja. Že vpisane podatke lahko spreminjate, dokler zbornica ne obravnava vloge oziroma, ko bo veljavnost potrjena. (Ikona – pisalo  $\sqrt{\alpha}$ 

S klikom na gumb »**Izberete datoteko».**

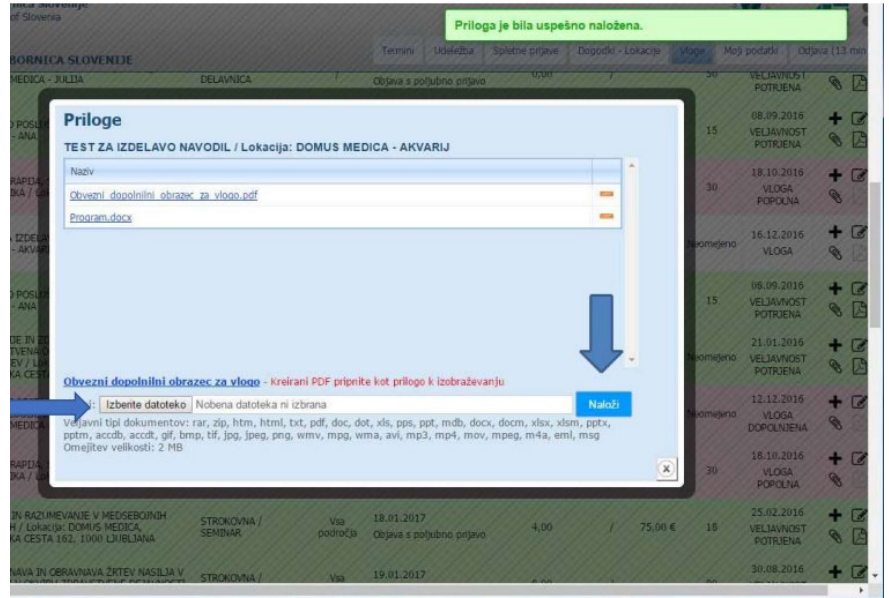

# VNOS NASLOVOV IZOBRAŽEVANJ NA DODATNIH **TERMINOV**

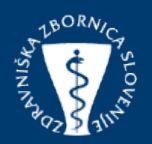

Če so v prvotni vlogi že vneseni termini, za katere naslovi ob vlog niso bili znani, in je bila vloga s strani ZZS že obravnava in potrjena, se podnaslovi izobraževanj naknadno vnesejo na zavihku termini.

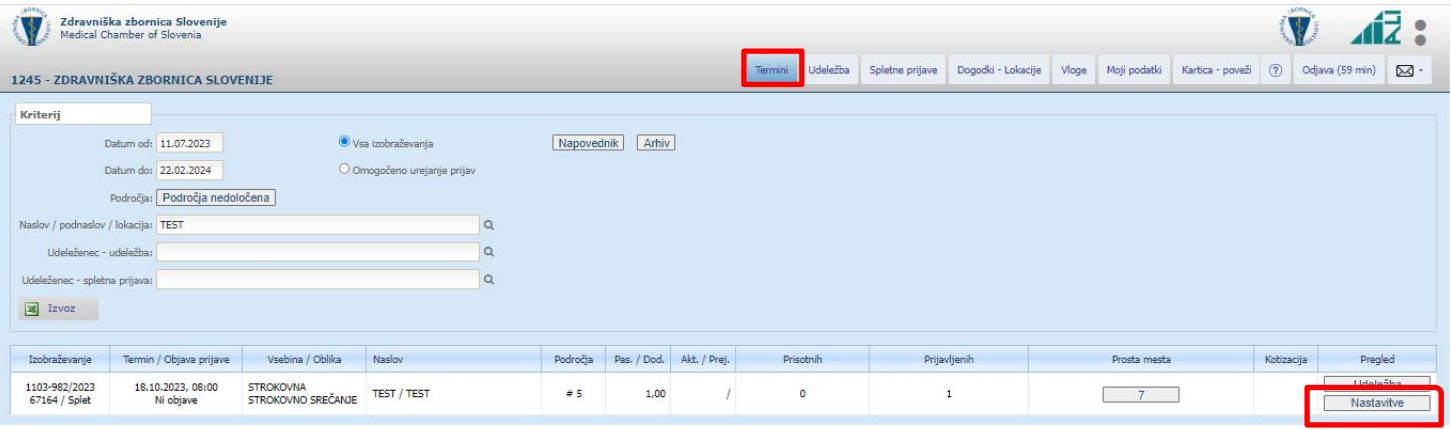

# VNOS NASLOVOV IZOBRAŽEVANJ NA DODATNIH **TERMINOV**

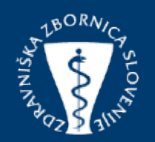

V nastavitvah v "podnaslovu" vpišete naslov izobraževanja. Ko je naslov izobraževanja vnesen, ga shranite s klikom na gumb "Potrdi".

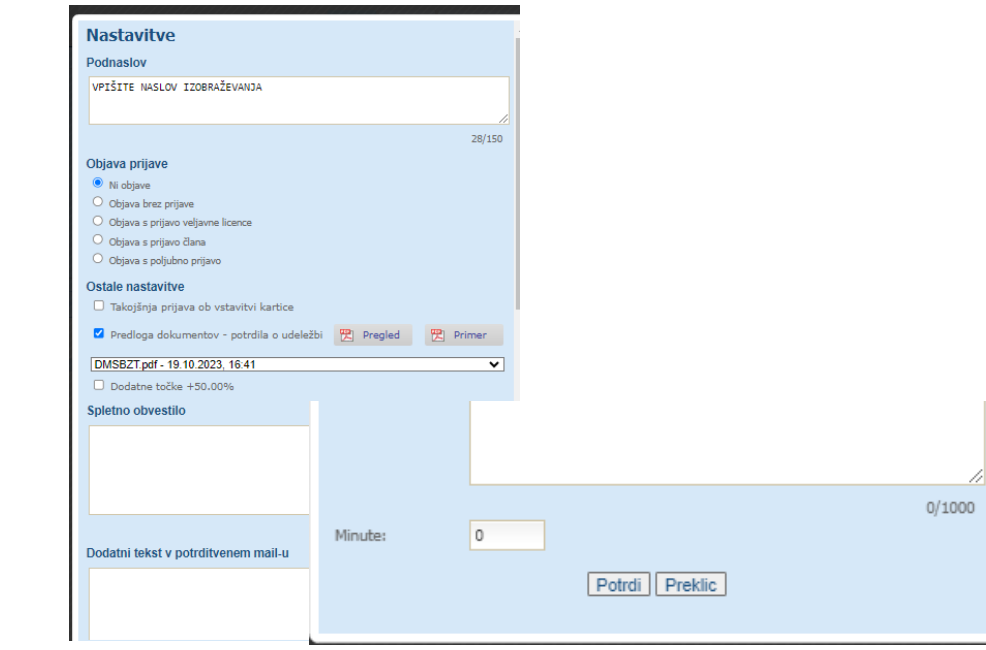

# VNOS NASLOVOV IZOBRAŽEVANJ NA DODATNIH **TERMINOV**

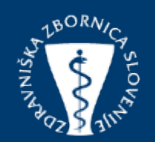

Popravki na »Termini«/«Nastavitve« niso več mogoči, ko je termin zaprt(polja so obarvana sivo).

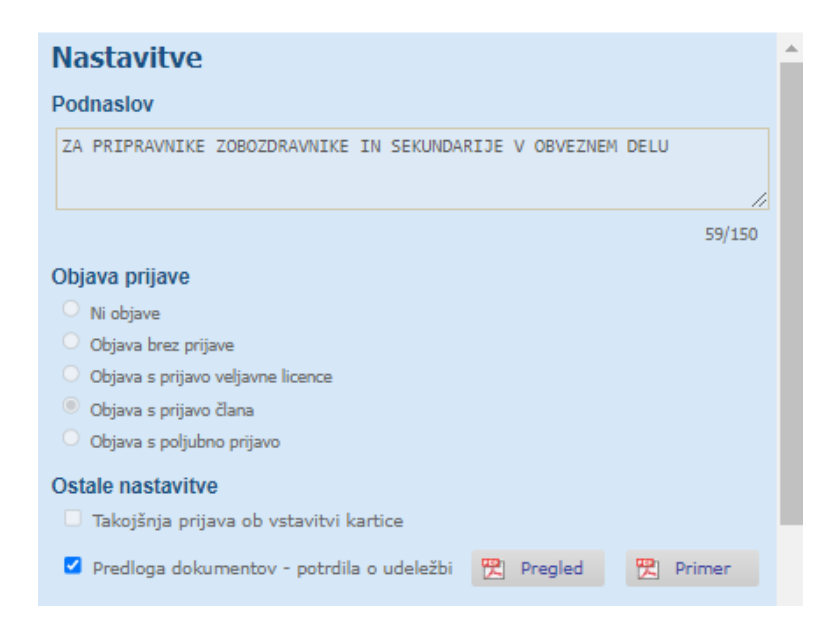